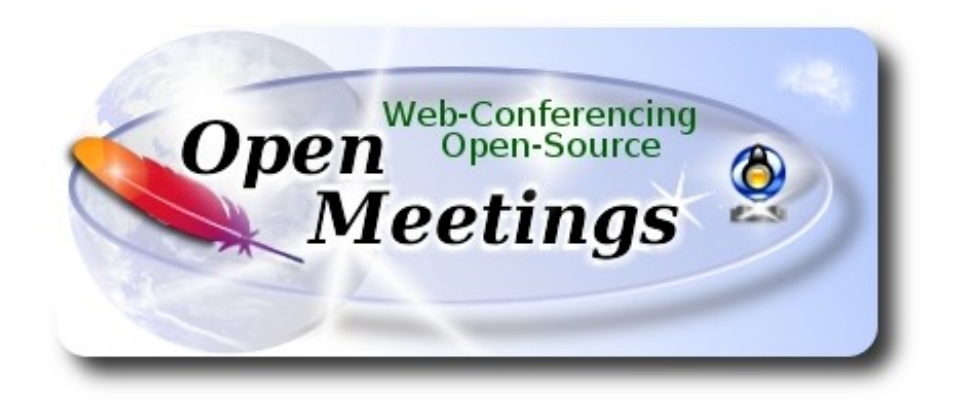

# **Instalación de Apache OpenMeetings 4.0.9 en macOS Catalina 10.15**

 Está testeado con resultado positivo. Emplearemos la versión binaria de **Apache OpenMeetings 4.0.9** estable . Es decir, su primiremos su compilación. Está hecho paso a paso.

16-10-2019

Por favor, permanezca conectado a Internet durante todo el proceso hasta el final.

Comenzamos…

**1)**

# ------ **Instalar herramientas de desarrollo de linea de comandos** ------

Instalaremos en primer lugar las herramientas de desarrollo de linea de comandos que nos servirán para compilar fuentes.

Lanzamos la terminal y como administrador, no como root, instalamos:

xcode-select --install

…se abrirá una ventana informando que requiere la instalación de las herramientas de desarrollo de linea de comandos:

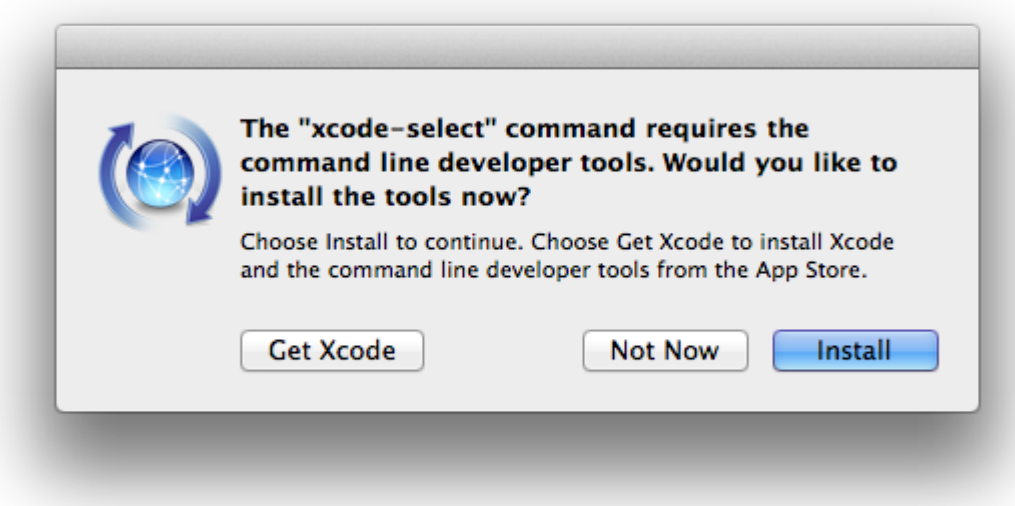

Pulsamos el botón **Install,** solamente, y se abrirá otra ventana, pulsamos **Agree**.

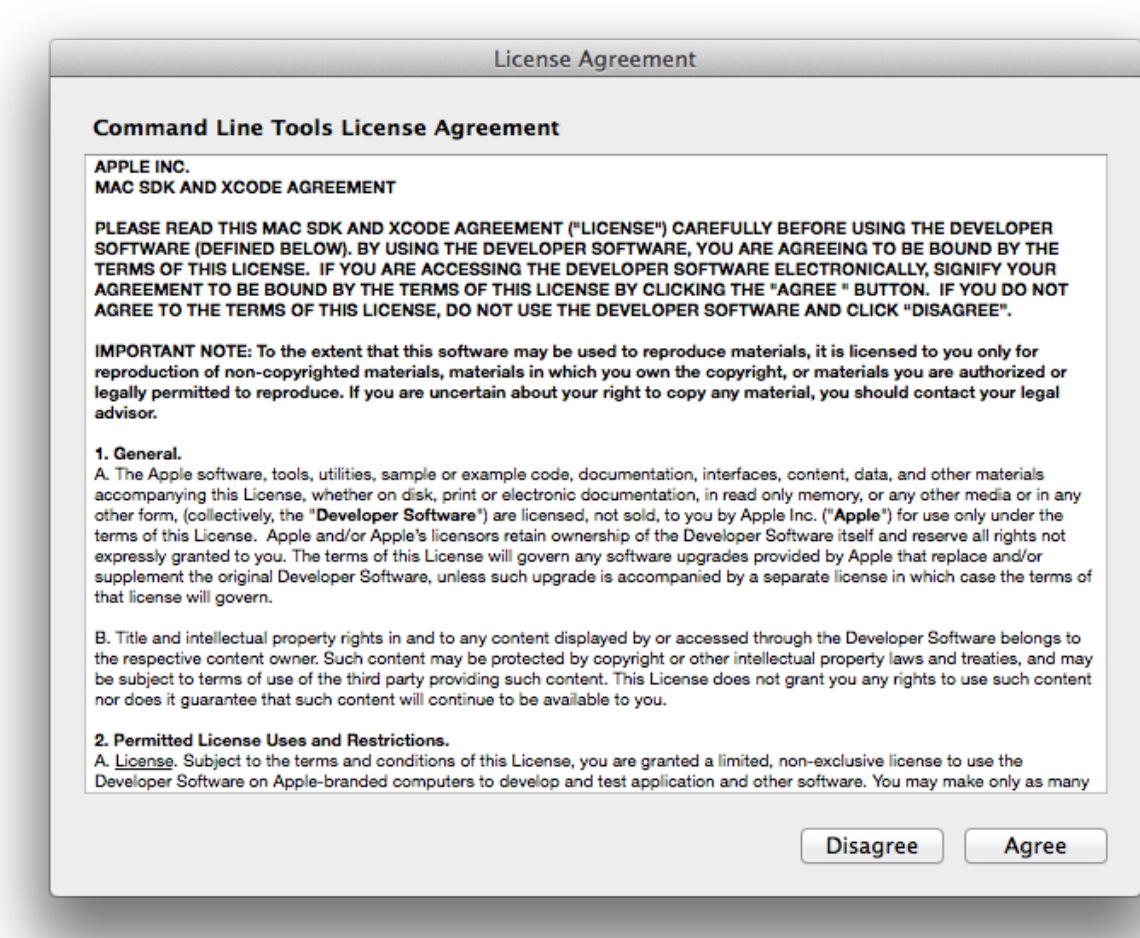

...y comenzará a descargar e instalar el software,

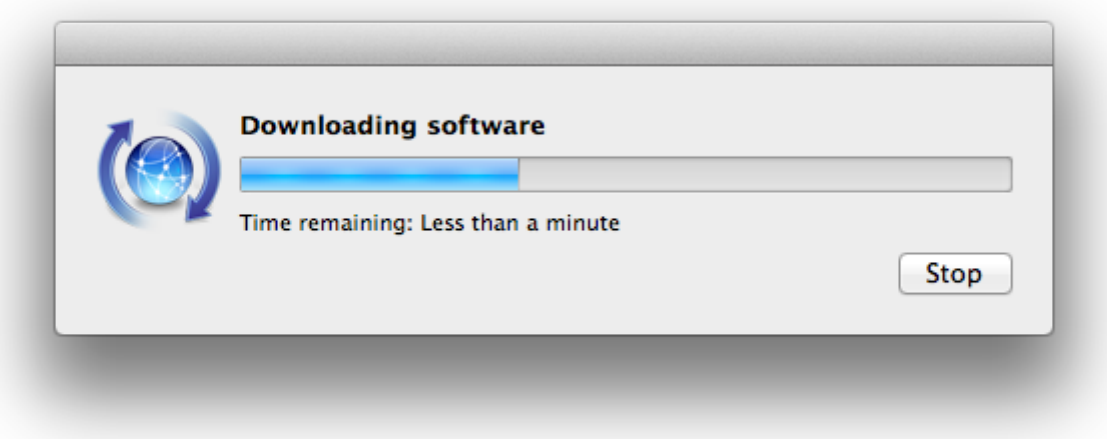

...avisando cuando haya concluido....

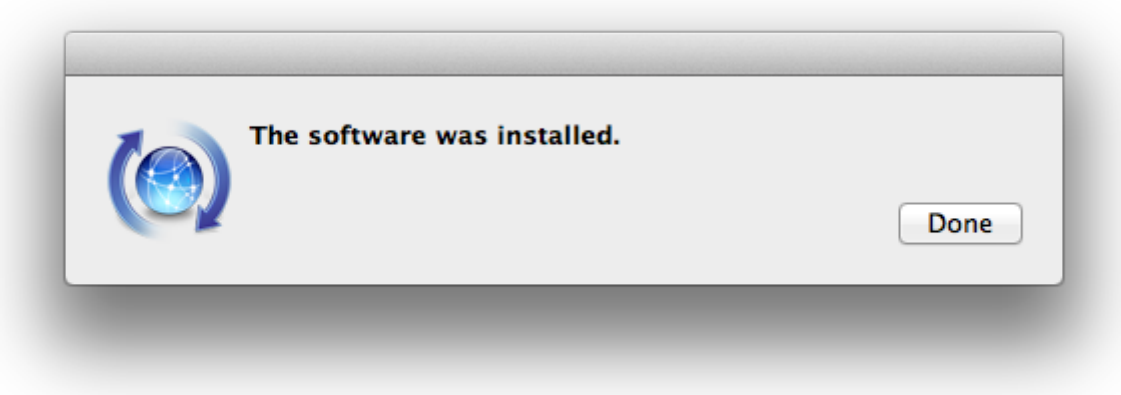

Pulsamos **Done**.

**2)**

------ **Instalación de Homebrew** ------

Homebrew nos servirá para instalar software. En Mac brew corresponde a apt-get en Debian y yum en CentOS o Fedora, por ejemplo. Pasemos a su instalación:

ruby -e "\$(curl -fsSL https://raw.githubusercontent.com/Homebrew/install/master/install)"

brew doctor

...y actualizamos:

brew update

brew upgrade

**3)**

#### ------ **Instalación de paquetes necesarios** ------

Instalaremos wget para descargar archivos y ghostscript:

brew install wget ghostscript nmap

#### **4)**

### ------ **Instalación de Java** ------

Java es necesario para el funcionamiento de OpenMeetings 4.0.9. Instalaremos Oracle Java 1.8.

Por favor, cambie su-usuario por su verdadero nombre de usuario en Mac:

## cd /Users/su-usuario

...descargamos el archivo java:

(En una sola línea sin espacio entre ambas)

wget https://github.com/frekele/oracle-java/releases/download/8u212-b10/jdk-8u212-macosxx64.dmg

...vaya a su directorio home, donde ha descargado el archivo, haga clic sobre el mismo:

#### **jdk-8u212-macosx-x64.dmg**

...y siga el proceso de instalación aceptando todo lo predeterminado.

# ------ **Instalación de OpenOffice** ------

Necesitaremos OpenOffice para convertir a pdf los archivos de oficina subidos.

Vamos a descargarlo manualmente. Por favor visite:

<http://www.openoffice.org/download/>

...seleccione y descargue:

```
OS X (version \ge 10-7) (DMG) language 4.1.7
```
# Download full installation

Haga clic sobre el icono descargado: **Apache\_OpenOffice\_4.1.7\_MacOS\_x86-64\_install\_es**, y se abrirá esta ventana:

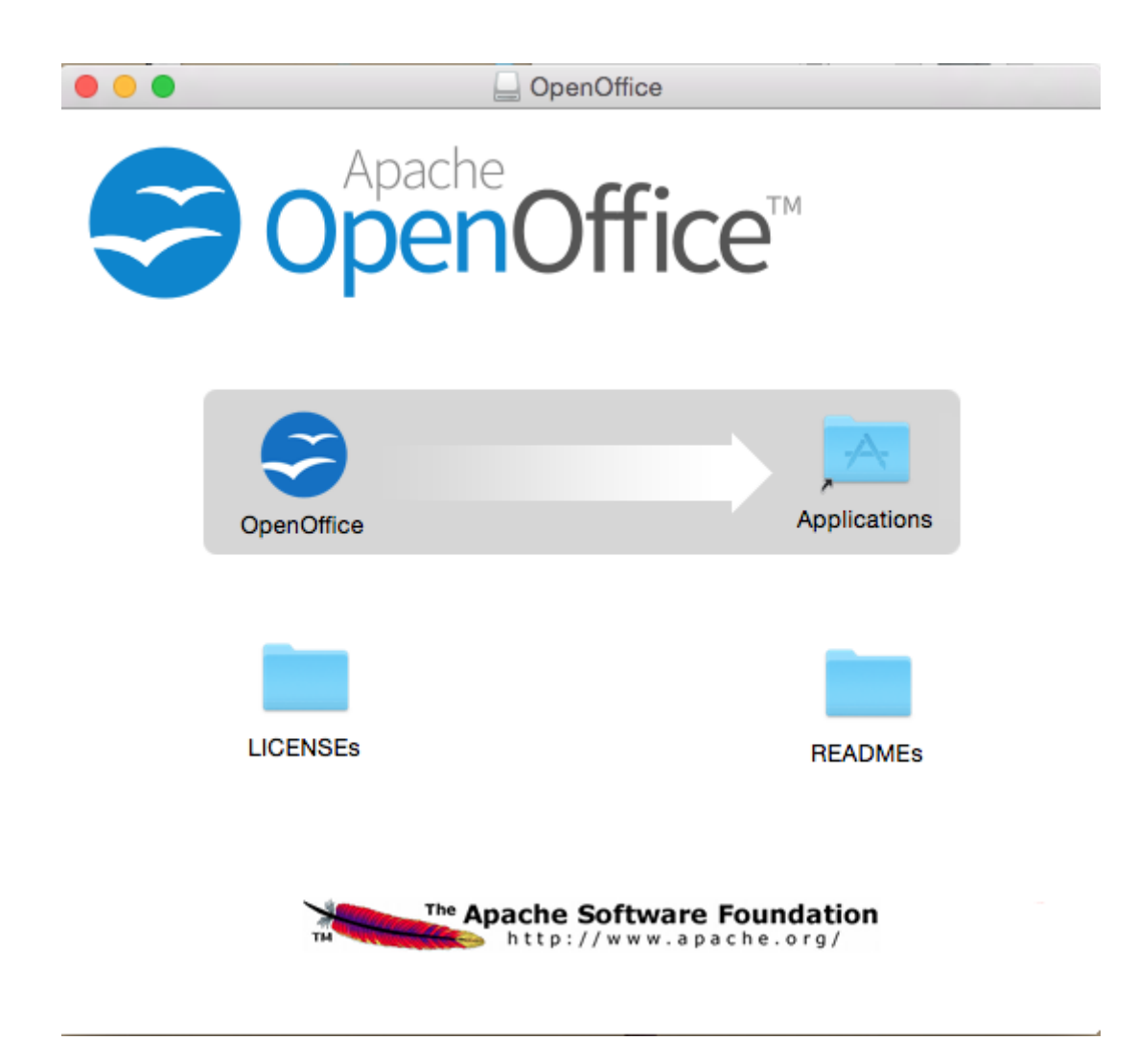

...en ella, arrastre el icono llamado **OpenOffice** hacia su derecha, a la carpeta **Applications.**

**5)**

Aguarde a que se haya trasladado, y después lance manualmente **OpenOffice** desde **Aplicaciones**  (clic derecho => "Abrir") y ciérrelo después.

**6)**

## ------ **Instalación de ImageMagick, Sox y Vlc** ------

**ImageMagick,** se encargará del trabajo con las imágenes png, jpg, gif, etc.

**Sox,** lo hará en lo concerniente al audio. Instalamos ambos:

brew install imagemagick sox

ImageMagick y Sox se instalarán en: /usr/local/bin

**Vlc,** es el reproductor para los videos que grabemos en OpenMeetings, lo instalamos:

brew install Caskroom/cask/vlc

**7)**

#### ------ **Instalación de Adobe Flash Player** ------

Flash Player es aún necesario, en OpenMeetings, para la webcam. Lo descargamos:

[http://fpdownload.macromedia.com/pub/flashplayer/latest/help/install\\_flash\\_player\\_osx.dmg](http://fpdownload.macromedia.com/pub/flashplayer/latest/help/install_flash_player_osx.dmg)

...haga clic en el archivo descargado install flash player osx.dmg para instalarlo.

**8)**

### ------ **Instalación de FFmpeg** ------

FFmpeg se encarga del trabajo con el video. Emplearemos un archivo binario ya compilado. Cambie su-usuario por el verdadero nombre. Descargamos ffmpeg, ffplay y ffprobe:

cd /Users/su\_usuario/Downloads

wget https://evermeet.cx/ffmpeg/ffmpeg-4.2.1.7z

wget https://evermeet.cx/ffmpeg/ffprobe-4.2.1.7z

wget https://evermeet.cx/ffmpeg/ffplay-4.2.1.7z

Por favor, vaya ahora a la carpeta "Descargas", donde hemos descargado los archivos, y: clic derecho sobre cada uno de los archivos 7z => Abrir

...así habremos descomprimido los 7z y aparecerán los archivos ffmpeg, ffplay y ffprobe. Los copiamos a /usr/local/bin. Para ello accederemos como super usuario en la terminal:

sudo su ...pedirá contraseña de usuario

cp ffmpeg ffplay ffprobe /usr/local/bin

...salimos de super usuario:

exit

Con esto hemos instalado ffmpeg.

El resultado de las grabaciones que hagamos en OpenMeetings será en formato mp4.

## **9)**

#### ------ **Instalación de MariaDB servidor de datos** ------

Nuestro servidor de datos será MariaDB . Pasamos a instalarlo:

#### brew install mariadb

Una vez concluida su instalación lo lanzamos:

#### mysql.server start

...y vamos a dar una contraseña a root en MariaDB:

#### mysql

#### use mysql;

...cambie abajo contraseña por una que usted guste:

grant all privileges on \*.\* to root@'localhost' identified by 'contraseña' with grant option;

...y salimos de MariaDB:

#### quit

### **Pag 7**

# ------ **Construcción de una base de datos para OpenMeetings** ------

Vamos a construir nuestra base de datos para OpenMeetings.

Lanzamos MariaDB, si no lo está...:

mysql.server start

...accedemos:

mysql -u root -p

...pedirá la contraseña que recién hemos hecho, y ahora nuestra base de datos:

MariaDB [(none)]> CREATE DATABASE open409 DEFAULT CHARACTER SET 'utf8';

...hacemos un usuario para esta base de datos. La contraseña del usuario ha de ser de 8 dígitos mínimo:

(En una sola línea con espacio entre ambas)

MariaDB [(none)]> GRANT ALL PRIVILEGES ON open409.\* TO 'hola'@'localhost' IDENTIFIED BY '1a2B3c4D' WITH GRANT OPTION;

...y salimos de MariaDB:

MariaDB  $[(none)]$  quit

\* open409 ......es el nombre de la base de datos.

\* hola …....…...es el usuario para esta base de datos.

\* 1a2B3c4D .....es la contraseña de este usuario.

Si es su gusto, puede cambiar los datos mencionados, mas recuérdelos! Más tarde los necesitaremos.

**11)**

------ **Instalación de OpenMeetings** ------

Bueno, hemos llegado a la instalación de OpenMeetings. La haremos en: (recuerde cambiar suusuario)

**10)**

/Users/su-usuario**/**red5409

Para ello creamos tal carpeta:

mkdir /Users/su-usuario/red5409

...recuerde cambiar .../su-usuario/... por su verdadero nombre de usuario.

Descargamos el archivo Apache-OpenMeetings en la carpeta de instalación:

cd /Users/su-usuario/red5409

wget http://archive.apache.org/dist/openmeetings/4.0.9/bin/apache-openmeetings-4.0.9.tar.gz

tar xzvf apache-openmeetings-4.0.9.tar.gz

...guardamos el archivo descargado moviéndolo al home:

mv apache-openmeetings-4.0.9.tar.gz /Users/su-usuario

Descargamos e instalamos el conector entre MariaDB y OpenMeetings:

cd /Users/su-usuario

(En una sola linea sin espacio entre ambas)

wget http://repo1.maven.org/maven2/mysql/mysql-connector-java/5.1.48/ mysql-connector-java-5.1.48.jar

...y lo copiamos a donde debe estar:

(En una sola linea con espacio entre ambas)

cp /Users/su-usuario/mysql-connector-java-5.1.48.jar /Users/su-usuario/red5409/webapps/openmeetings/WEB-INF/lib

### **12)**

------ **Script para lanzar red5-OpenMeetings** ------

Suprimo poner aquí el texto del script porque al copiar y pegar se producen errores. Por tanto, por favor, descargue el script para lanzar-detener red5-OpenMeetings.

cd /Users/su-usuario

wget https://cwiki.apache.org/confluence/download/attachments/27838216/red5-mac2

Es necesario cambiar algo dentro del script. Lo editamos:

nano /Users/su-usuario/red5-mac2

...modificamos la linea: (cambie /su-usuario**/** por su nombre verdadero de usuario)

export RED5\_HOME=/Users/su-usuario/red5409

...pulse **Ctrl+x** en el teclado**,** preguntará si quiere guadar cambios, pulsamos **Y,** y para salir pulsamos **Return** (Enter).

Ahora lo copiaremos a /opt:

sudo su ...accedemos como superusuario

...copiamos el script red5-mac2 a /opt:

cp /Users/su-usuario/red5-mac2 /opt

...le damos permiso de ejecución:

chmod +x /opt/red5-mac2

...y salimos de superusurio:

exit

## **13)**

### ------ **Lanzar red5-OpenMeetings** ------

Vamos a comenzar con la interfaz de OpenMeetings.

Lanzamos MariaDB "*si no lo está"*:

mysql.server start

...y también red5-OpenMeetings. Por favor, desde una nueva terminal, y conectado a Internet:

# /opt/red5-mac2 start

Aguarde unos 40 segundos para que red5 pueda lanzarse completamente,, y después podemos ir a:

# <http://localhost:5080/openmeetings/install>

...mostrará esta página:

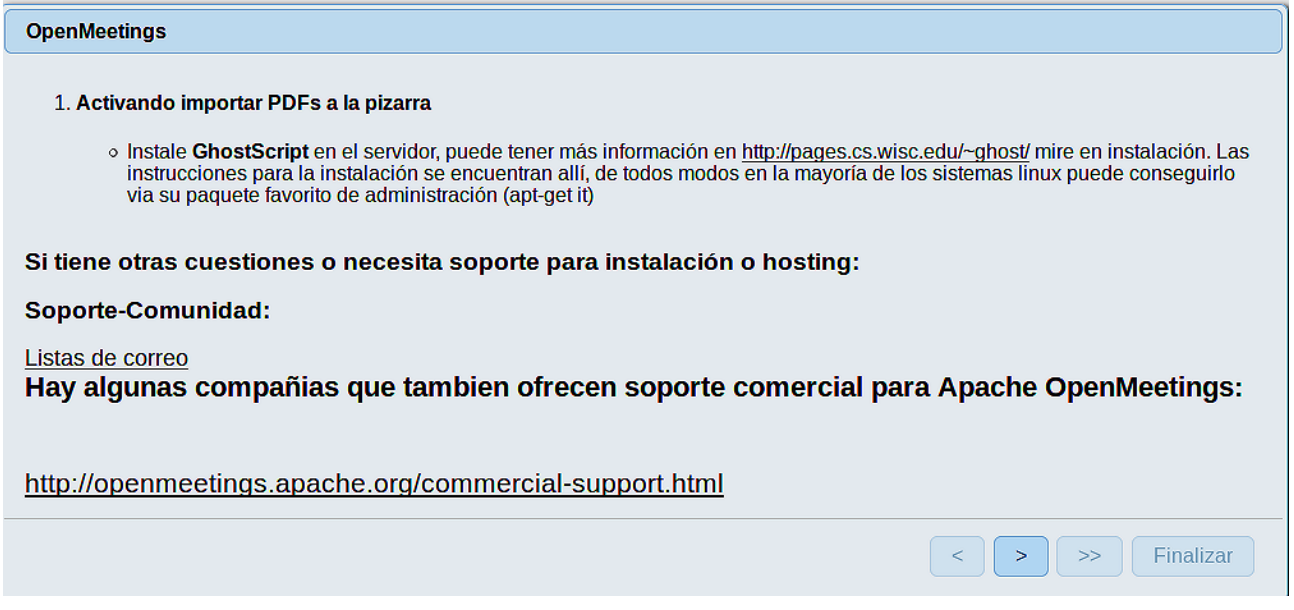

...pulse el botón (> ) (abajo), y mostrará la configuración predeterminada para el servidor de

datos Derby, mas nosotros empleamos MySQL (MariaDB):

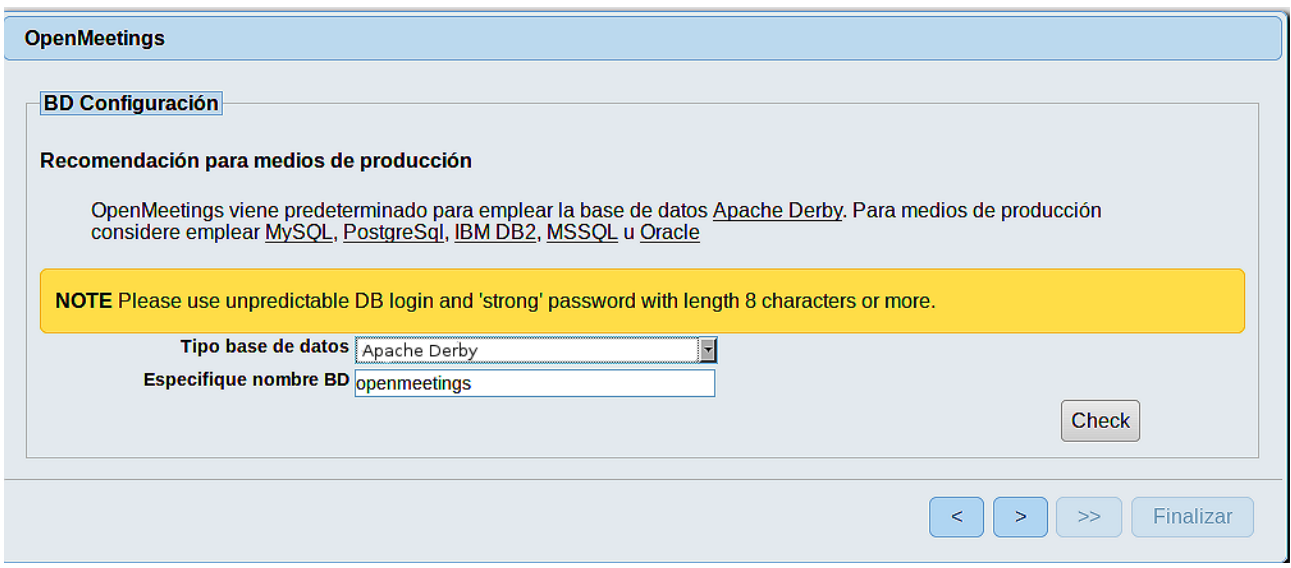

...por tanto, cambie con el scroll **Tipo base de datos** a MySQL:

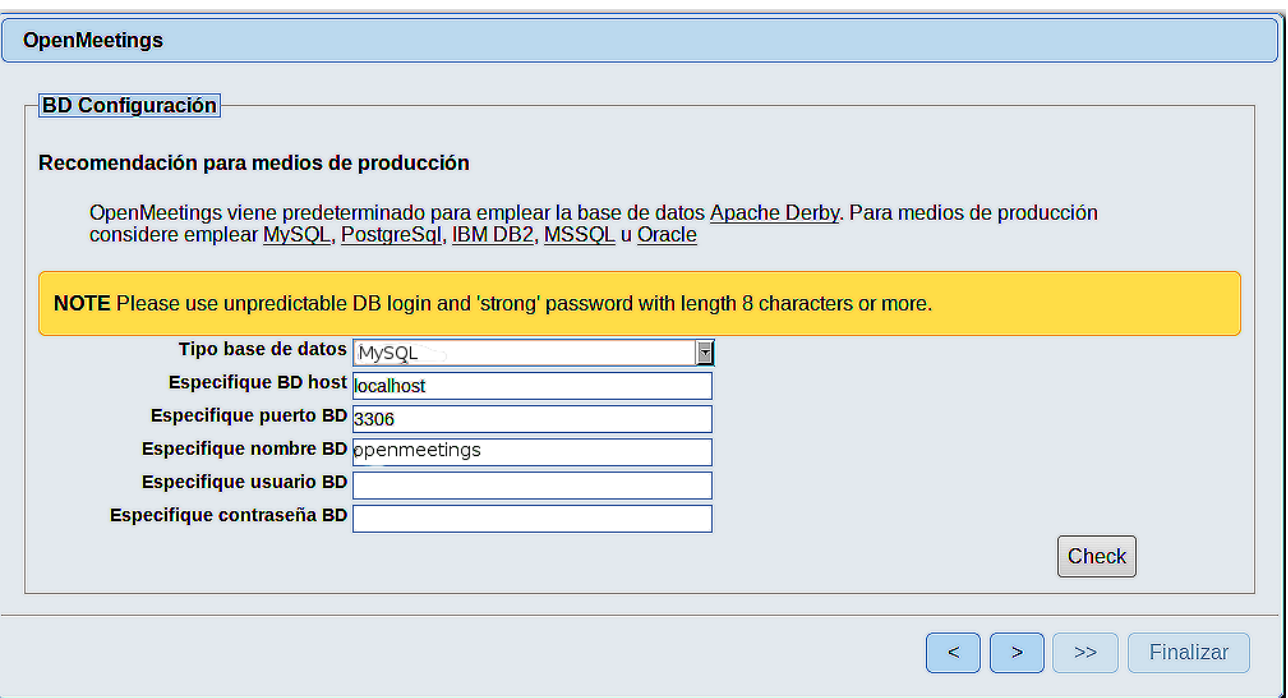

Aquí hemos de introducir el nombre de la base de datos, el nombre del usuario y su contraseña que hicimos en el paso 10:

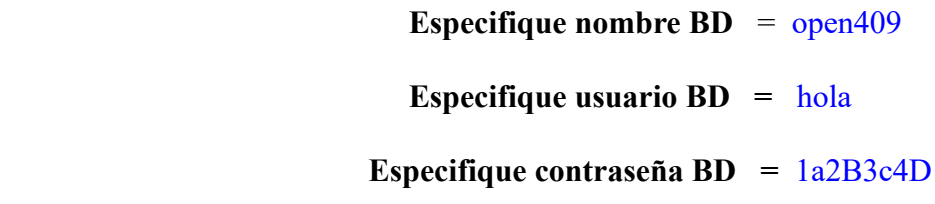

Si usted hubiera escogido datos diferentes, por favor, introdúzcalos en su lugar. Pulse el botón y nos llevará a:

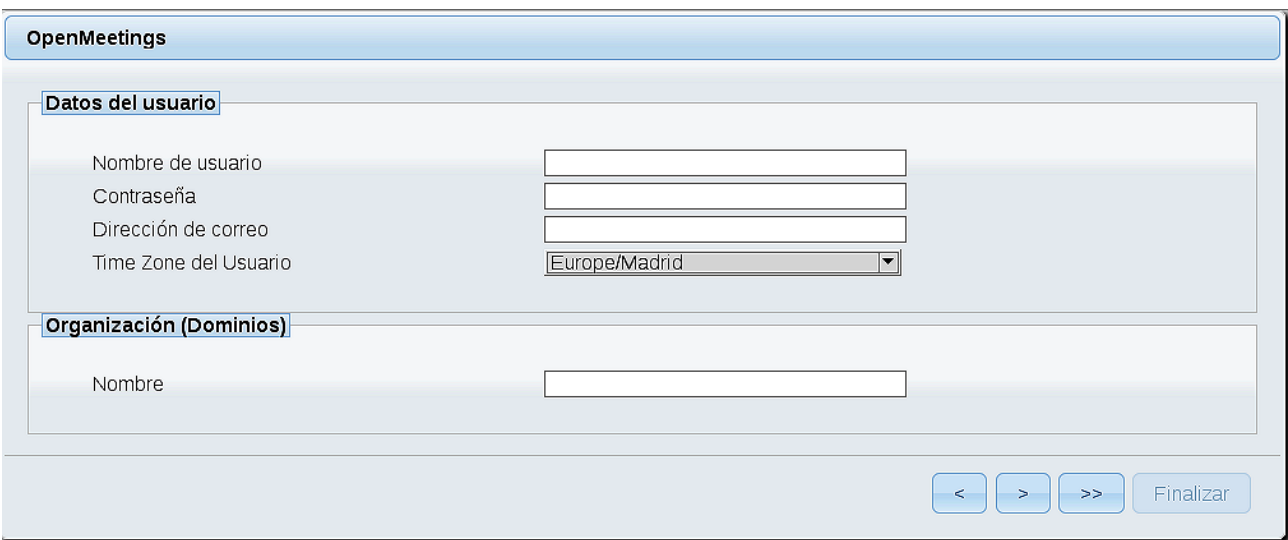

Ahora hemos de introducir un nombre de usuario para OpenMeetings, y una contraseña de al menos 8 dígitos, que contenga un signo especial, como :  $+$ % & \$ ...etc.

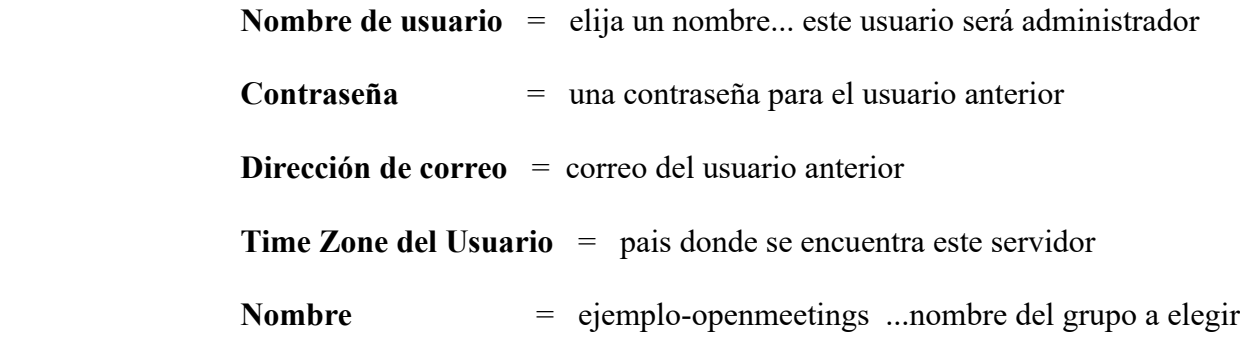

Pulse el botón de abajo **y** nos llevará a una nueva página (la de abajo), en donde podrá seleccionar el idioma para su servidor OpenMeetings, así como otras opciones tales como la configuración del servidor de correo que vaya a emplear para enviar invitaciones o reuniones desde OpenMeetings:

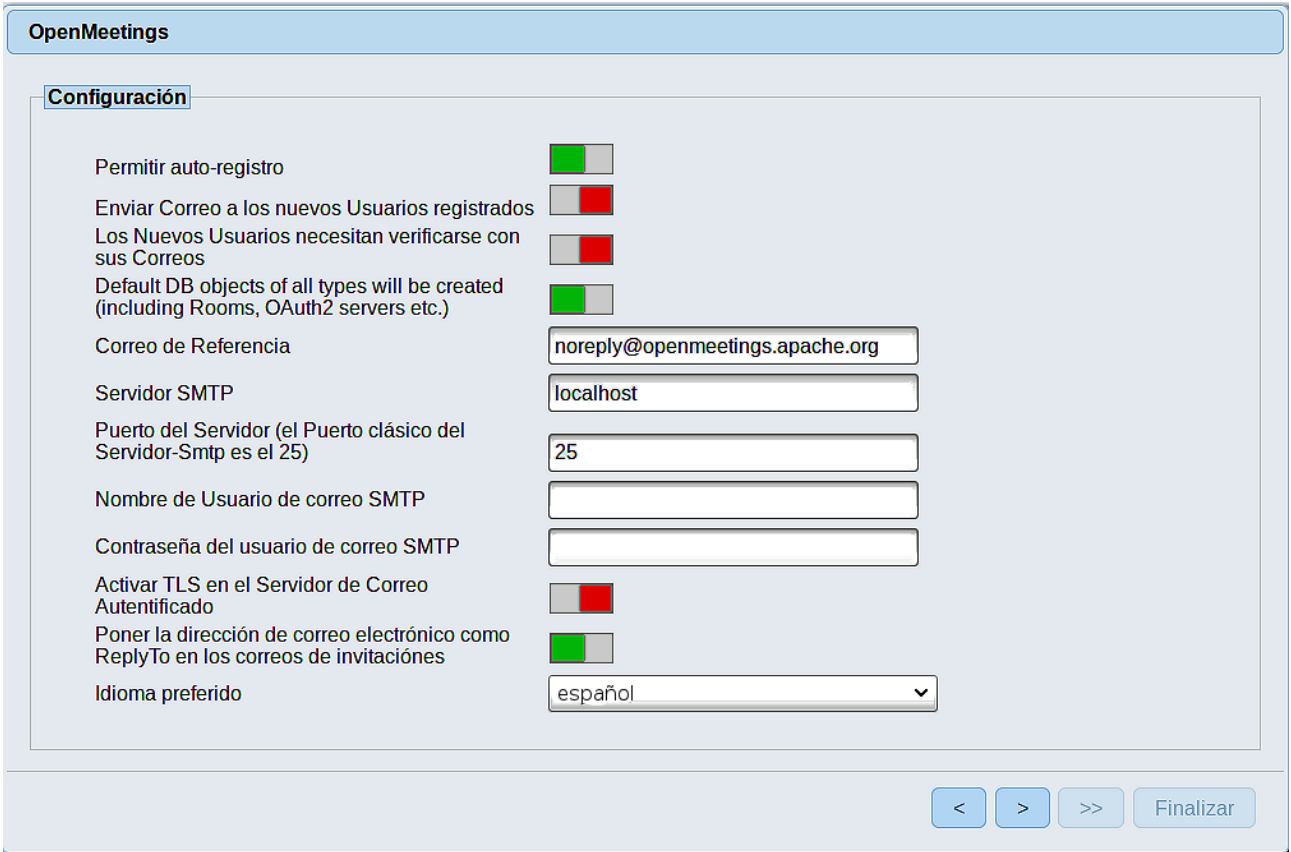

Un ejemplo válido para configurar el servidor de correo con Gmail, es el siguiente: (sustituya **juan@gmail.com** por su verdadera cuenta de correo Gmail)

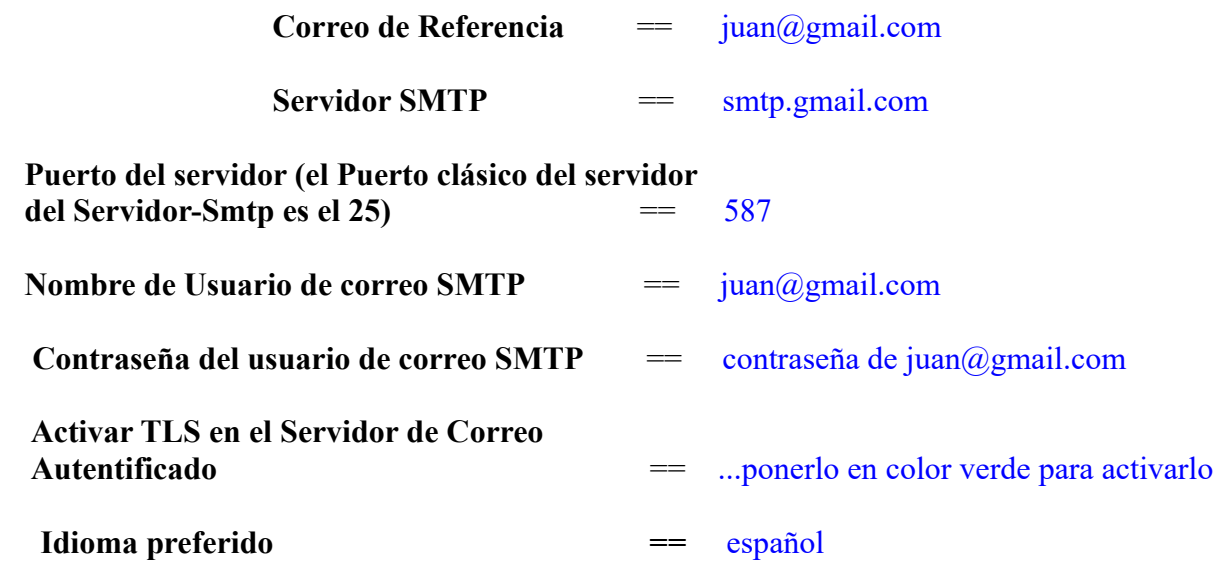

El resto lo puede modificar a su gusto :

Ahora pulse el botón  $\rightarrow$  y aparecerá una nueva página:

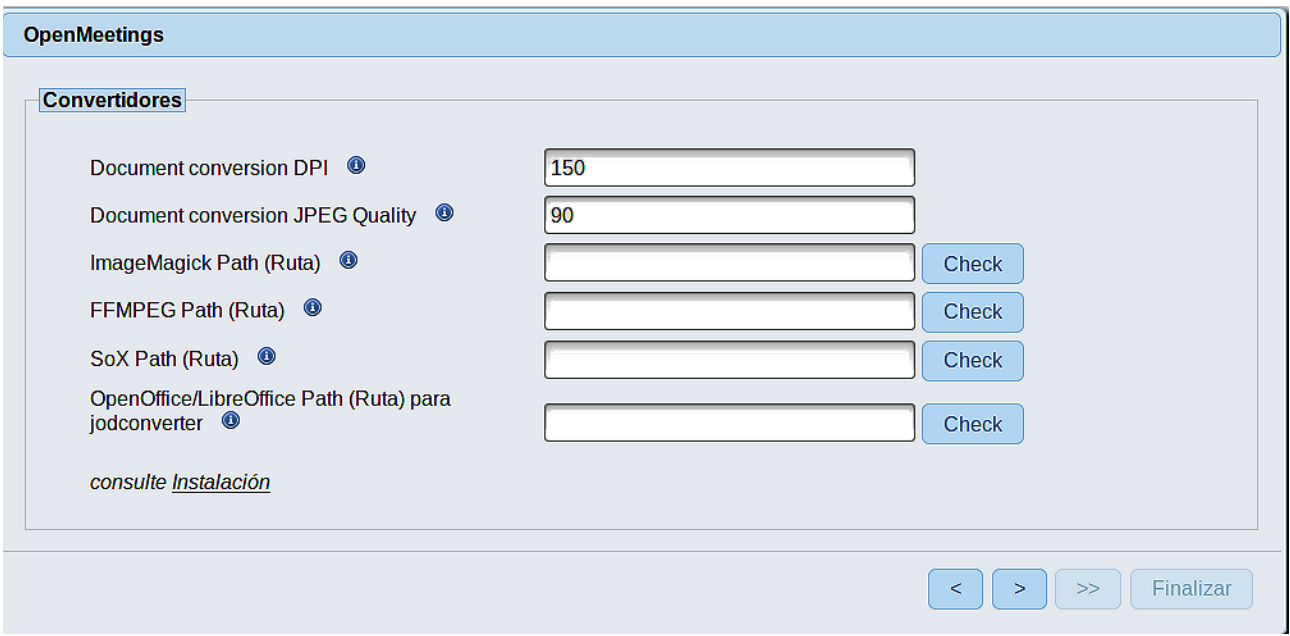

Aquí introduciremos las respectivas rutas para la imagen, video, audio y conversión de archivos subidos:

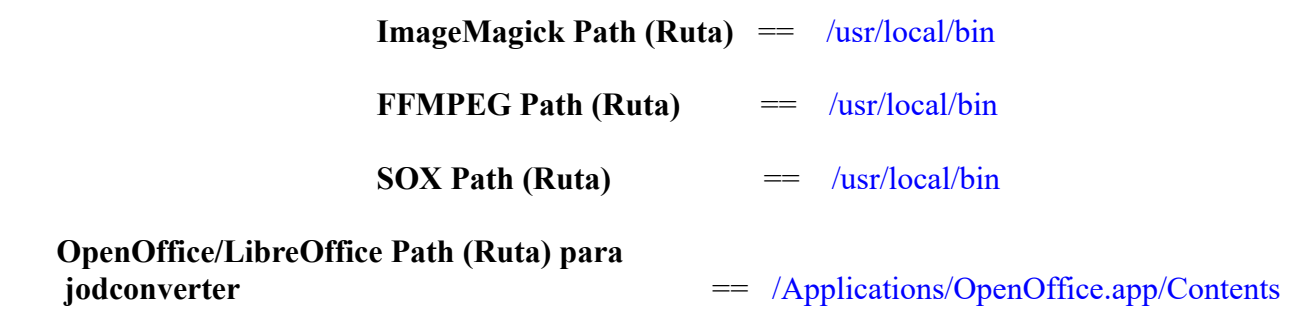

**ATENCION!**...una vez haya introducido las rutas arriba señaladas y pulsado el botón  $\Rightarrow$ parecerá todo quieto y "**SI**" una pequeña ventana apareciera advirtiendo que "No se puede abrir ffmpeg porque el desarrollador no puede verificarse"...Entonces no toque nada y vaya a:

**Apple** => **Preferencias del Sistema** => **Seguridad y privacidad** => **General** (pestaña) pulse el botón alargado de abajo a la derecha que dice algo como:

#### **Permitir ffmpeg de todos modos**

Ahora cierre la pequeña ventana y pulse nuevamente el botón **...**...aguarde...

... y pasaremos a otra página que sería para activar la función SIP. Nosotros la dejaremos tal cual, a no ser que quiera activarla sabiendo lo que hace:

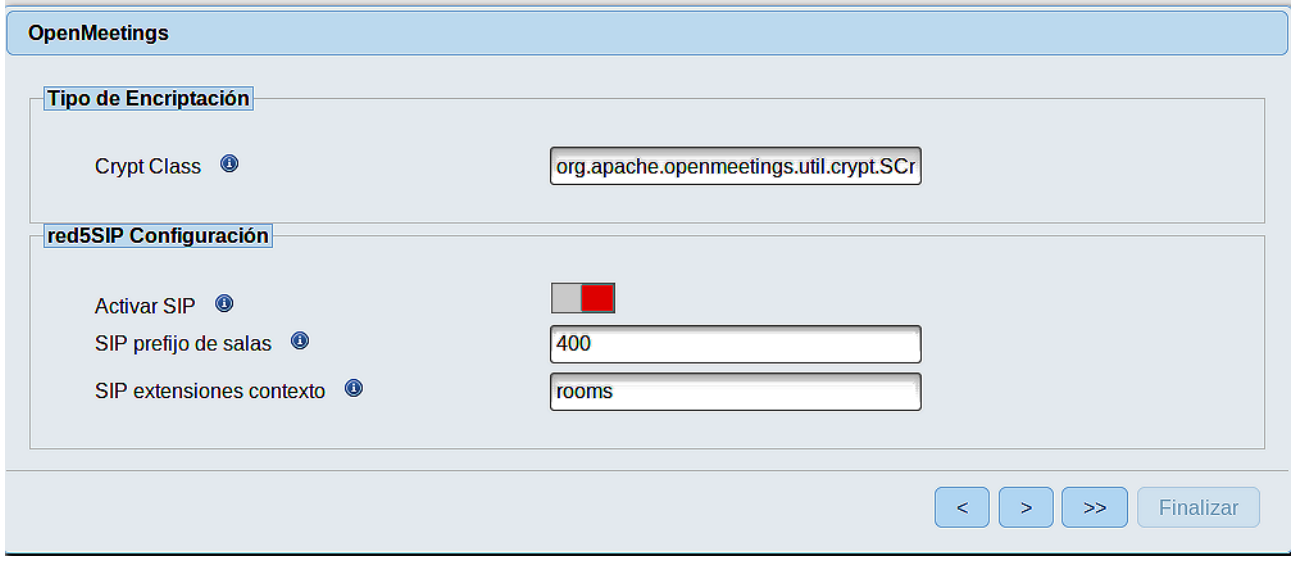

Pulse el botón  $\rightarrow$  y aparecerá esta página:

 $\begin{tabular}{|c|c|c|c|} \hline & & & & & & & & & \\ \hline & & & & & & & & & \\ \hline \end{tabular} \hspace{0.2cm} \begin{tabular}{|c|c|c|c|} \hline & & & & & & & & \\ \hline & & & & & & & \\ \hline & & & & & & & \\ \hline & & & & & & & \\ \hline \end{tabular} \hspace{0.2cm} \begin{tabular}{|c|c|c|c|} \hline & & & & & & & \\ \hline & & & & & & & \\ \hline & & & & & & & \\ \hline & & & & & & & \\ \hline \end{tabular} \hspace{0.2cm} \begin{$ 

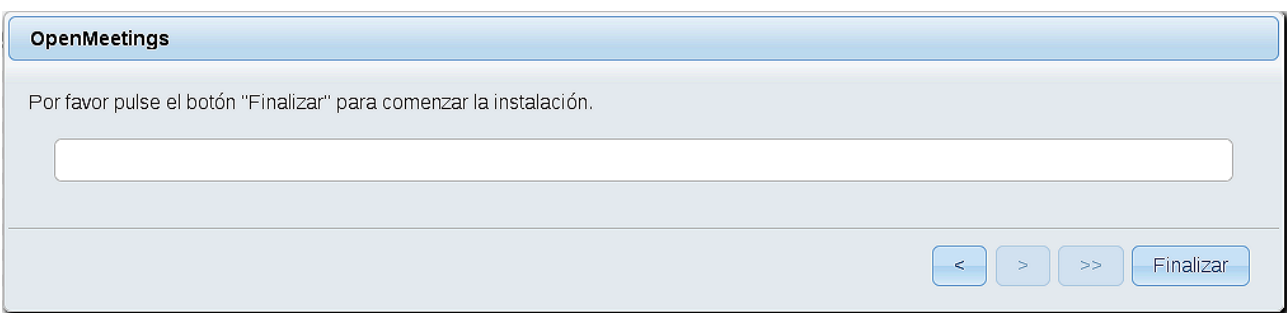

Pulse el botón **Finalizar**, y comenzarán a llenarse las tablas de nuestra base de datos.

Cuando concluya, aparecerá esta otra página. No haga clic en **Entrar a la Aplicación.** Antes hemos de reiniciar el servidor. Abra una nueva terminal, y lance el siguiente comando, conectado a Internet:

### /opt/red5-mac2 restart

OpenMeetings

Entrar a la Aplicación

Se cambió la base de datos, por favor "reinicie" la aplicación para evitar posibles problemas.

Si su servidor Red5 corre en un Puerto distinto o en diferente dominio cambie los valores de configuración del cliente

#### Listas de correo

http://openmeetings.apache.org/mail-lists.html

Hay algunas compañias que tambien ofrecen soporte comercial para Apache **OpenMeetings:** 

http://openmeetings.apache.org/commercial-support.html

Ahora sí, puede hacer clic en **Entrar a la Aplicación** o ir en el navegador a:

<http://localhost:5080/openmeetings>

...y nos llevará a la entrada de OpenMeetings:

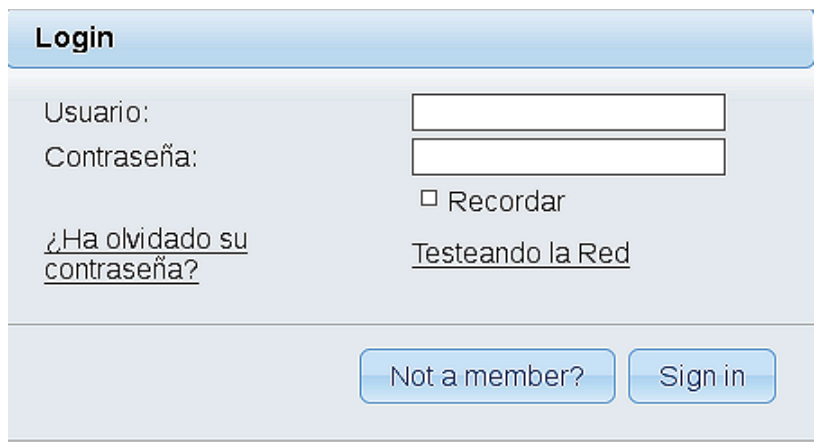

Introduzca el nombre de usuario y contraseña que haya escogido durante la instalación, pulse el botón **Sign in,** y…

# ...**Felicidades!**

La próxima vez que guste acceder a OpenMeetings sería a través de:

<http://localhost:5080/openmeetings>

Recuerde abrir los dos puertos siguientes en el servidor:

**1935 5080** 

...para que sea posible el acceso a OpenMeetings desde otros ordenadores en Lan o Internet.

**14)**

# ------ **Grabación en Sala de Conferencias** ------

Cuando trate de grabar video estando en la Sala Pública de Conferencias y pulse el icono monitor-tv (arriba a la derecha de la pizarra) para ello, no abra el archivo (public.jnpl) con el navegador, descárguelo y haga clic drecho sobre el mismo => Abrir. Concédale todos los permisos que necesite.

También, cuando queramos grabar video en la Sala de Conferencias, java dará problema. Para evitarlo pondremos la url de nuestra instalación de OpenMeetings en el panel de control de java. Hagamos lo siguiente:

## cd /Library/PreferencePanes

open . (atención al punto)

...se abrirá la carpeta, y entonces haga doble clic en:

### JavaControlPanel.prefPane

...y cuando se abra la ventana del Panel de Control de Java, vaya a:

**Seguridad** => **Editar lista de sitios**... => **Agregar** => escriba dentro de la ventana:

**http://localhost:5080** ...o la url de vuestro servidor con el puerto 5080 => **Aceptar** => **Aceptar**

#### **15)**

## ------ **Configuración de OpenMeetings** ------

Una vez haya accedido a OpenMeetings, si quisiera hacer alguna modificación en la configuración, sería en:

## **Administration** → **Configuration**

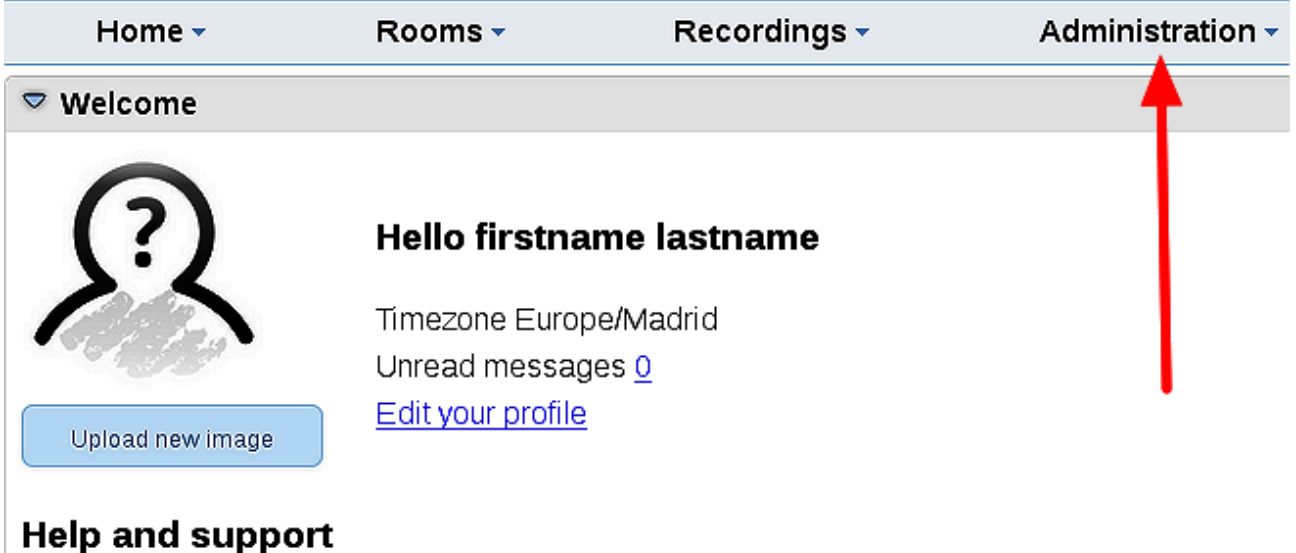

...y siguiendo el orden señalado por las flechas coloradas:

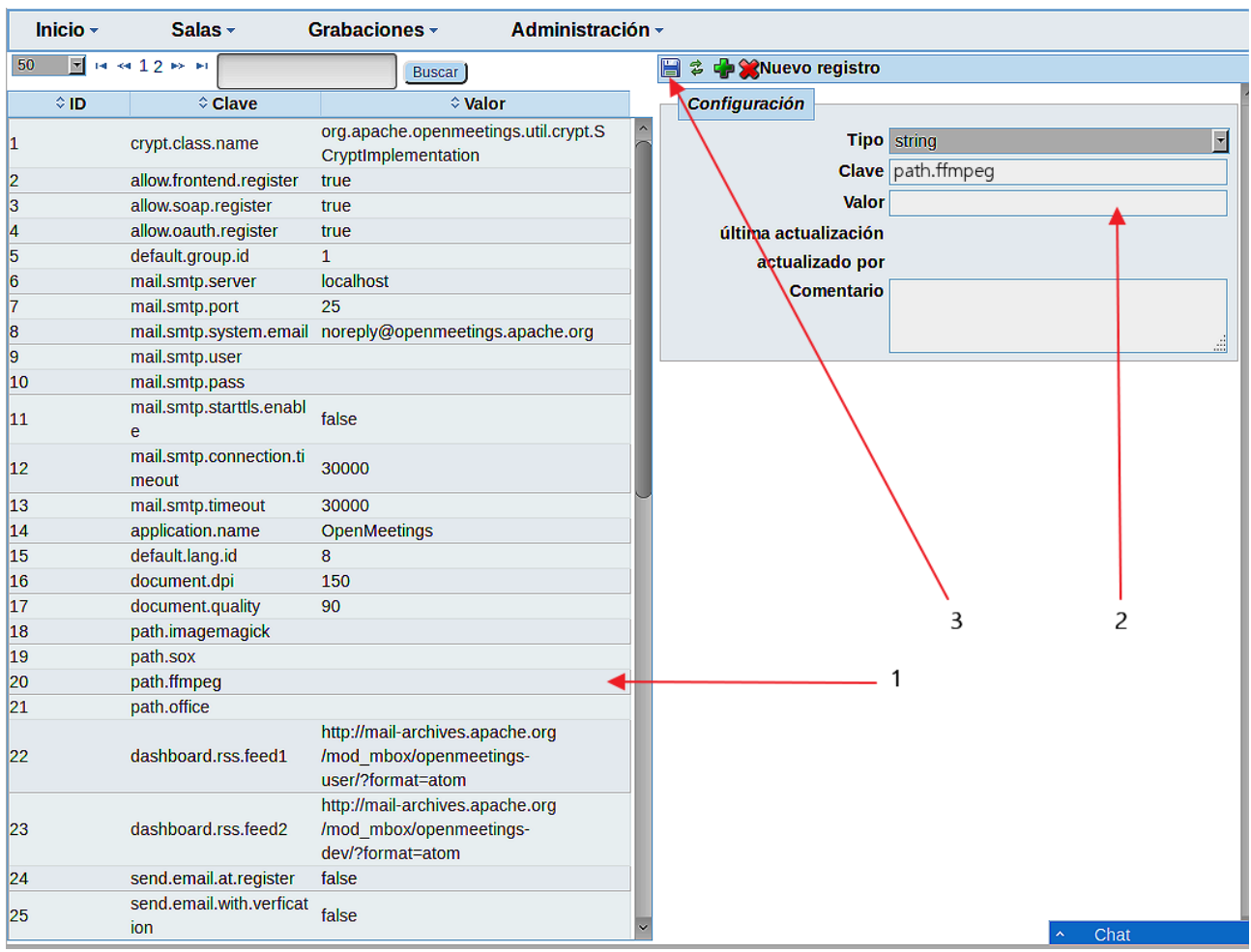

------

Si tiene alguna duda o pregunta, por favor planteela en los foros de Apache OpenMeetings:

<http://openmeetings.apache.org/mailing-lists.html>

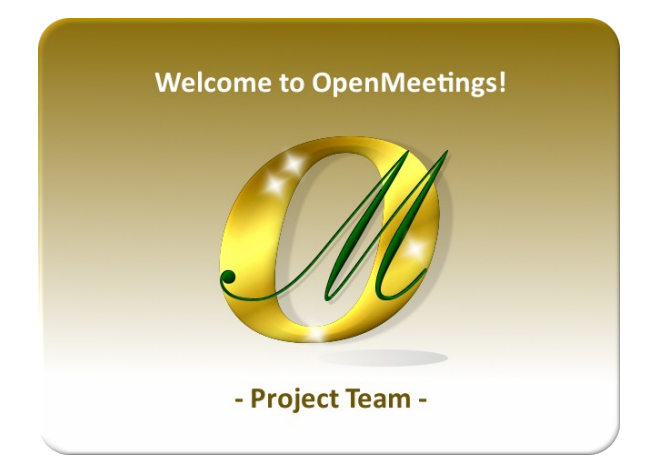

Pueden descargar si gustan, un wallpaper de OpenMeetings para distintos aparatos, tales como:

PC, Mac, Smartphone, iPhone y Tablets. Aquí tienen el link de descarga:

[OpenMeetings Wallpaper Download](https://cwiki.apache.org/confluence/download/attachments/27838216/Wallpaper%20OpenMeetings%20for%20different%20devices.pdf)

También está a vuestra disposición un dvd live iso de OpenMeetings 4.0.9 en Ubuntu 18.04 lts.

Pueden encontrarlo aquí:

[Live iso download](https://cwiki.apache.org/confluence/display/OPENMEETINGS/Live+iso+OpenMeetings+on+Ubuntu)

Gracias.

Alvaro Bustos (PMC y Committer en Apache OpenMeetings).